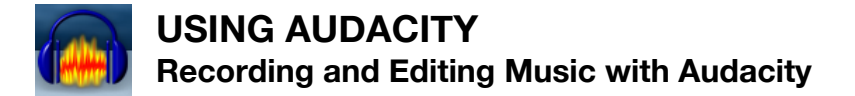

Audacity is a useful and easy-to-use tool for editing sound already recorded. It can also record sound through direct inputs to the computer. However, Audacity does not support Midi controllers like the Alesis keyboard. See the GarageBand guide for recording software instruments with the Alesis keyboard.

*Click the icon on the dock to open Audacity*

#### **Controls**File Edit View Project Generate Effect Analyze Help Ø 顿 Q) Ø ■ 岛 州 中  $\ast$ W. ⊕ Headphone<br>Volume Microphone Volume **STOP** PAUSE PLAY **RECORD** Click when you are finished + Click to play Click to record audio Click while recording to take a<br>on a new track. break. Then click again to recording a track. New audio.<br>◆ Shift+Click to on a new track. recordings will go on new continue recording on the same tracks. Loop-Play<br>selected audio track. Selection Tool Magnification Tool  $\mathcal{L}$ Ι Use to Select. Cut. Use to zoom in and out on wave forms. Paste, and Delete Click the tool to select it, then wave forms Click on a section of audio to zoom in<br>Shift+Click on a selection of audio to zoom out.  $4.0 - 3.0 - 2.0 - 1.0 = 0.0$  $1.0$  $2.0$  $3.0\quad 4.0$  $5.0$  $6.0$  $7.0$  $8.0$ X |lesson9\_ex ▼  $1.0$ Click "Mute" to Stereo, 44100Hz  $0.5$ mute this track 32-bit float Mute Solo  $0.0$  $\overline{a}$ Click "Solo" to  $\Theta$ mute all other  $-0.5$ tracks  $\cdot \cdot \oplus \cdot \cdot \cdot R$  $-1.0$ Stereo Track  $\boldsymbol{1.0}$  $0.5$  $\mathbf{0.0}$  $-0.5$

 $1.0$ 

 $1.0$ 

 $0.5$ 

 $0.0$ 

 $-0.5$ 

 $-1.0$ Too Loud **Wave Form** 

Good

Too Quiet

Mono

Track

X Audio Track ▼

Mono, 44100Hz

Mute Solo

 $\cdot \oplus \cdots R$ 

 $\mathbf{A}$  $\overline{\mathbb{Q}}$ 

32-bit float

Г

Click the "X" to

delete a track

# **Basic Recording**

**Listening to an existing track while recording a new one**

- **1.** Click **File > Preferences**
- **2.** Click the **Audio I/O** tab
- **3.** Check "**Play other tracks while recording a new one**"

## **Basic Editing**

#### **Deleting Audio**

- 1. Click and drag to select the portion of audio you want to delete
- 2. Press backspace or delete to erase this selection

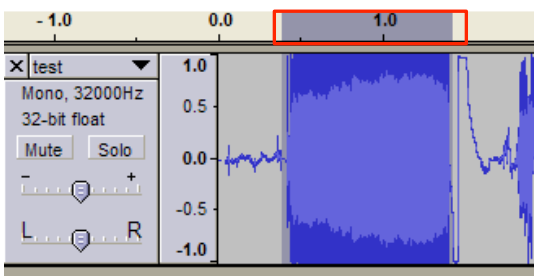

the gray bar shows that this audio has been selected

File Edit View Project Generate Effe

 $CtrH+Z$  $Ctr$   $HY$ 

 $Ctr$  $H+X$ 

 $Ctr|+C$ 

Ctrl+V

 $Ctr$  $H$ 

 $Ctr$ HK

Ctrl+L

15

II.

P

 $\overline{\mathbf{x}$  ste

 $\overline{\text{ste}}$ 

 $32 - 1$ Mut

L,

Undo

Redo

Cut  $-15$ 

Copy

Paste

Trim

Delete

Silence

Fade In Fade Out FFT Filter... Invert Noise Removal...

Split

# **The Edit Menu**

- **1.** Click and drag to select the audio that you want to modify.
- **2.** Select an option from the Edit menu.
- 3. Edit Menu Options include:
	- Cut, Copy, and Paste
	- Trim (delete all audio except the selection)
	- Delete (the selected audio)
	- Silence (replace the selected audio with silence)
	- Duplicate (copy the selected audio to a new track)

# T**he Effect Menu**

- **1.** Click and drag to select the audio that you want to modify.
- **2.** Select an option from the Effect menu.
- 3. Effect Menu Options include:
	- Amplify (increases or reduces the volume of selected audio)
	- Change speed (increases or reduces the length of time for selected audio)
	- Equalization (changes volume levels for low, mid, and high ranges of selected out)
	- Fade In/Out (gradually increases/reduces the volume level of selected audio)

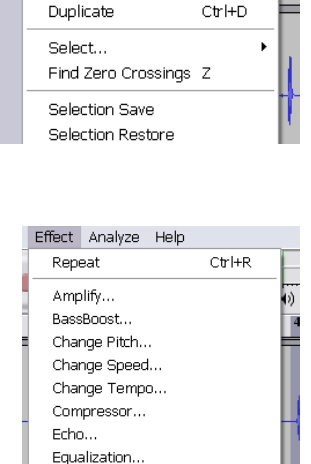

#### **Importing existing audio files**

- 1. Drag files into the current open project, or click **File > Open**
- 2. The main formats Audacity plays are **AIFF, AU, FLAC, MP2, MP3, OGG Vorbis** and **WAV**. On Mac OS X, Audacity as can also import Apple formats like **M4A (AAC)** and **MOV**.

## **Exporting and Saving**

#### **File types**

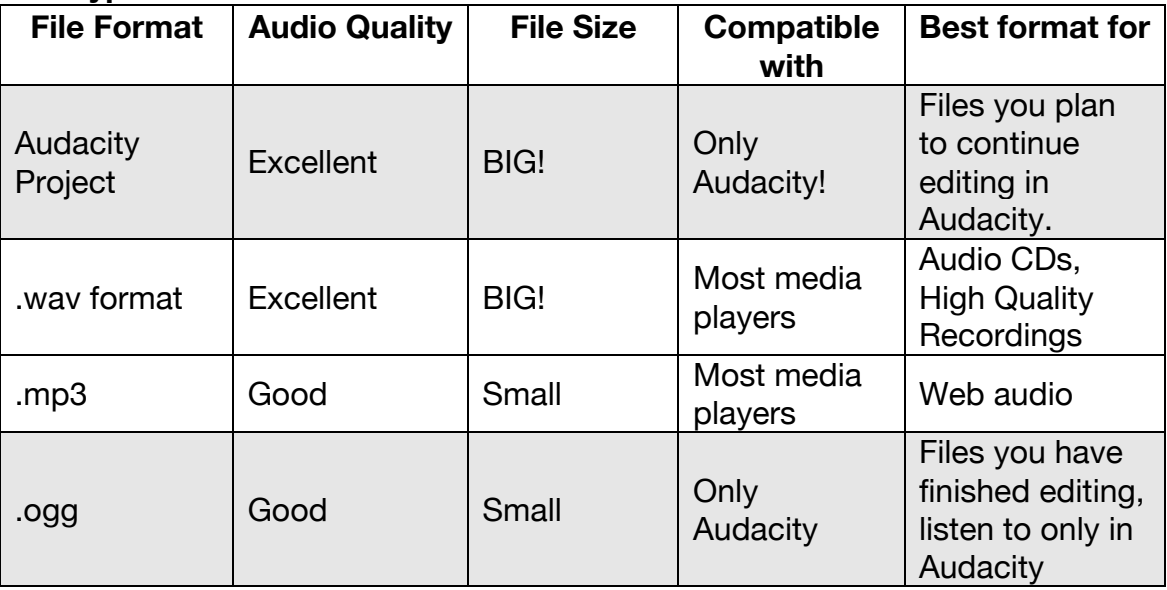

# **Exporting all tracks together**

*If you have more than one track in your project this will "mix down" our tracks. The audio on each track will be combined into a single track*

- *1.* Click **File > Export as** (your desired file type)
- *2.* Choose a destination and name for your file.
- *3.* Click OK.

#### **Exporting a single track, or a part of a track**

*Audacity allows you to export any part of a recording as a .wav file. This is useful if you want to break up a long recording into several smaller files.*

- *1.* Select the part of the track that you want to export (click and drag). If you are saving a single track, select the track that you want to save
- *2.* Click **File > Export Selection** as (your desired file type)
- *3.* Choose a destination and name for your file
- *4.* Click OK.